# ARTEMIS 2.2m hybrid Instrukcja obsługi

# Katalog

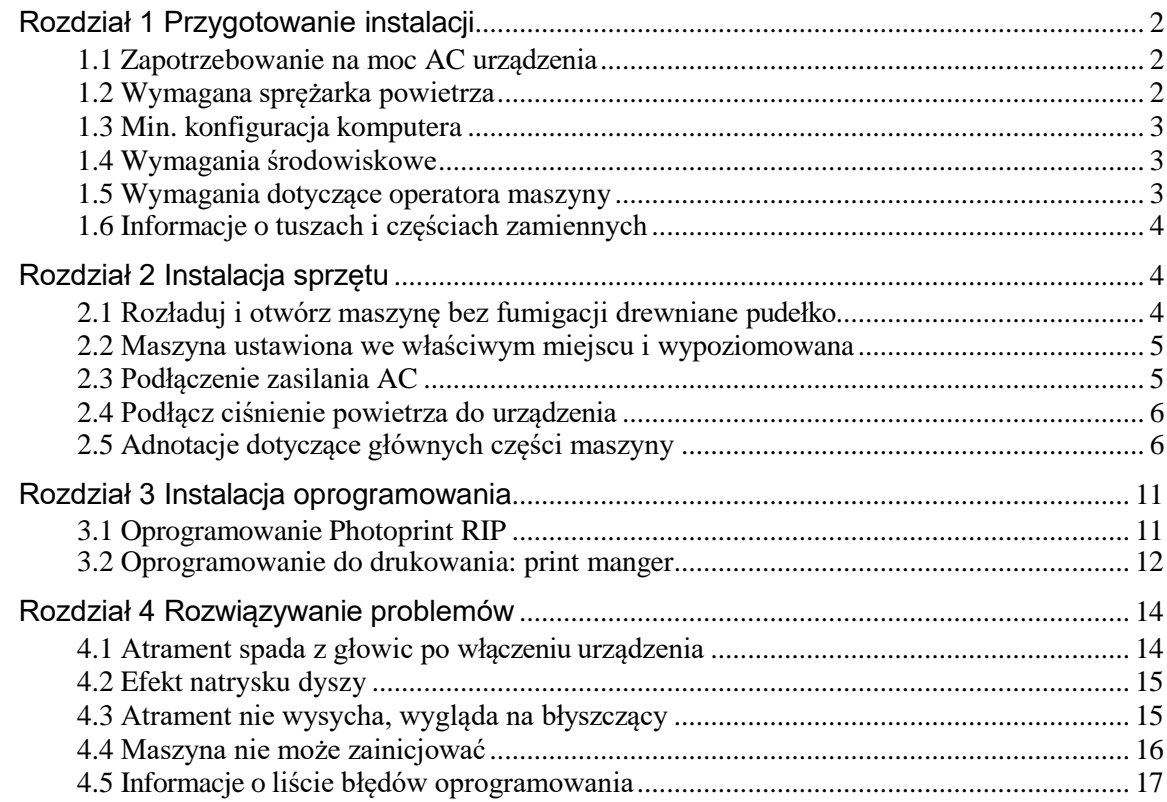

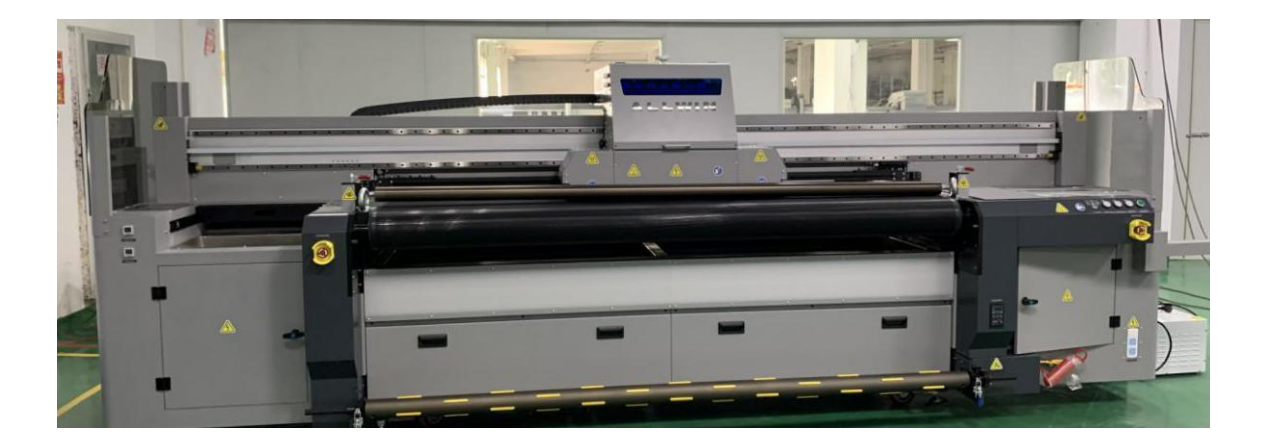

# <span id="page-1-0"></span>Rozdział 1 Przygotowanie instalacji

## <span id="page-1-1"></span>**1.1 Zapotrzebowanie na moc AC urządzenia**

A. Maszyna wymaga 2 oddzielnych źródeł zasilania, jednego dla głównego systemu zasilania maszyny, drugiego dla systemu lamp LED UV.

Główna moc maszyny: Jednofazowa energia elektryczna 220 V AC 3,5 kW / 15 A Moc lampy LED UV: Jednofazowa energia elektryczna 220 V AC 3,6 kW / 20 A Wskazówki: Prąd przemienny wymaga dobrego PE, którego rezystancja jest mniejsza niż 50 omów.

- B. Wymagania dotyczące kabli zasilających AC maszyny, każdy przewód w kablach o średnicy co najmniej 6 mm2. Pozwala to uniknąć nagrzewania się kabli zasilających podczas pracy maszyny.
- C. Automatyczny stabilizator napięcia AC 220V 15KVA potrzebny do zasilania głównego maszyny. Może to pomóc w pracy maszyny bez wpływu na wahania prądu.

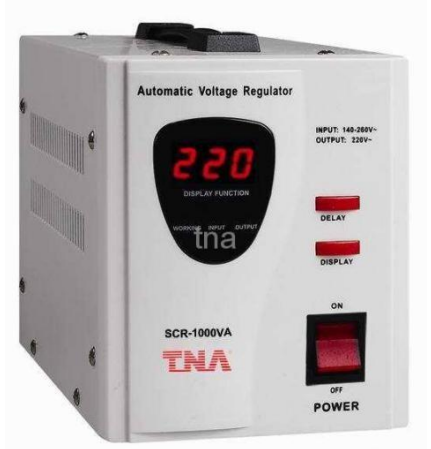

## <span id="page-1-2"></span>**1.2 Wymagania dotyczące sprężarki powietrza**

**Funkcja pingów lokalizacji tabeli drukowania maszyny wymaga stabilnego ciśnienia powietrza: 0,7 MPa, natężenie przepływu co najmniej: 8 l / min** , **rura powietrzna o średnicy 8 mm**

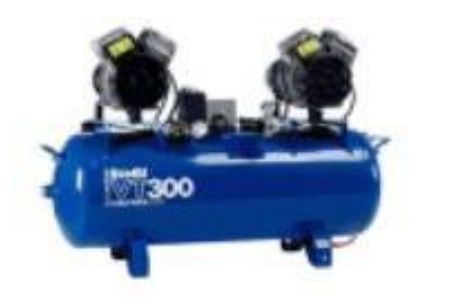

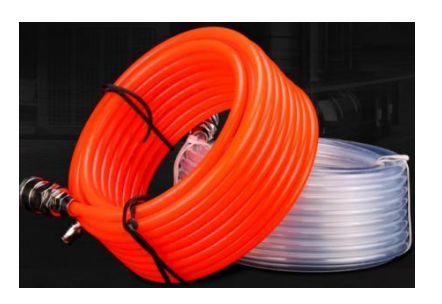

<span id="page-2-0"></span>Wskazówki: Objętość zbiornika sprężarki powietrza co najmniej 8 l z separatorem oleju i wody, aby zapewnić stabilne i czyste ciśnienie powietrza

## **1.3 Min. konfiguracja komputera**

PROCESOR: Intel i5 8500 lub AMD R5 2600 Pamięć: 16 GB Karta graficzna: 2GB GPU Karta pamięci Pamięć masowa: SSD 256GB + 1TB HDD System operacyjny: WIN10 64Bit / WIN7 64Bit

## <span id="page-2-1"></span>**1.4 Wymagania środowiskowe**

2,2 m Wymiary maszyny hybrydowej: 5 m \* 3,5 m \* 1,64 m

Minimalna przestrzeń w pomieszczeniu: 6 m \* 4,5 m \* 2,3 m (szerokość obejmuje 2 wysuwane stoły)

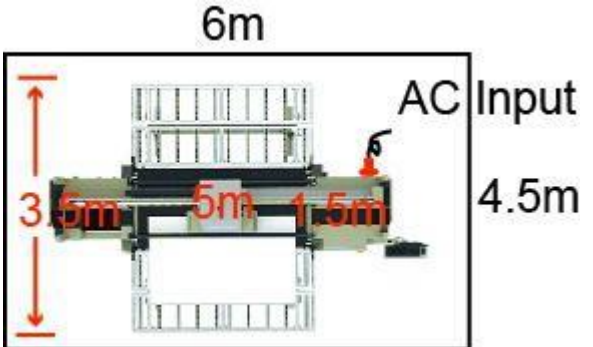

Temperatura pokojowa: 18 do 35 stopni

Wilgotność w pomieszczeniu: od 35% do 65%

Maszyna musi być: wolna od kurzu, bez bezpośredniego światła słonecznego, nie w pobliżu otworów wentylacyjnych klimatyzatora lub źródła ogrzewania.

## <span id="page-2-2"></span>**1.5 Wymagania dotyczące operatora maszyny**

Operator maszyny musi znać obsługę komputera, pewną znajomość oprogramowania do projektowania obrazów, takiego jak: Adobe Photoshop, Adobe Illustrator, CorelDraw.itp.

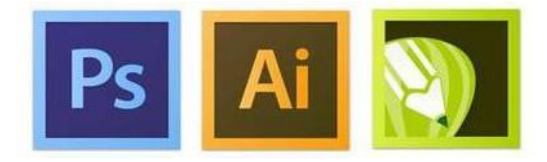

Operator musi ostrożnie korzystać z maszyny i ponosić odpowiedzialność za jej konserwację.

## <span id="page-3-0"></span>**1.6 Powiadomienie o tuszach i częściach zamiennych**

**Maszyna musi używać oficjalnych atramentów UV i części zamiennych, które mogą zapewnić jakość druku maszyny i żywotność głowicy drukującej.**

W przypadku naprawy lub nieznanych problemów prosimy o kontakt z lokalnym dystrybutorem dystrybutorem ploterów ARTEMIS.

# <span id="page-3-1"></span>Rozdział 2 Instalacja sprzętu

## <span id="page-3-2"></span>**2.1 Rozładuj i otwórz maszynę**

A. Przed otwarciem należy sprawdzić, czy drewniana skrzynia nie jest uszkodzone. W przypadku napotkania uszkodzonego ładunku należy skontaktować się z lokalnym spedytorem, który pomoże go załatwić i zastosować odszkodowanie ubezpieczeniowe.

B. Do rozładunku i otwierania drewnianych skrzyń należy używać profesjonalnych urządzeń. Sugerujemy użycie 3-tonowego wózka widłowego z ramieniem podnoszącym 1,82 m. Zwróć uwagę na drewnianą skrzynię oznaczoną zarówno z przodu jak i z tyłu.

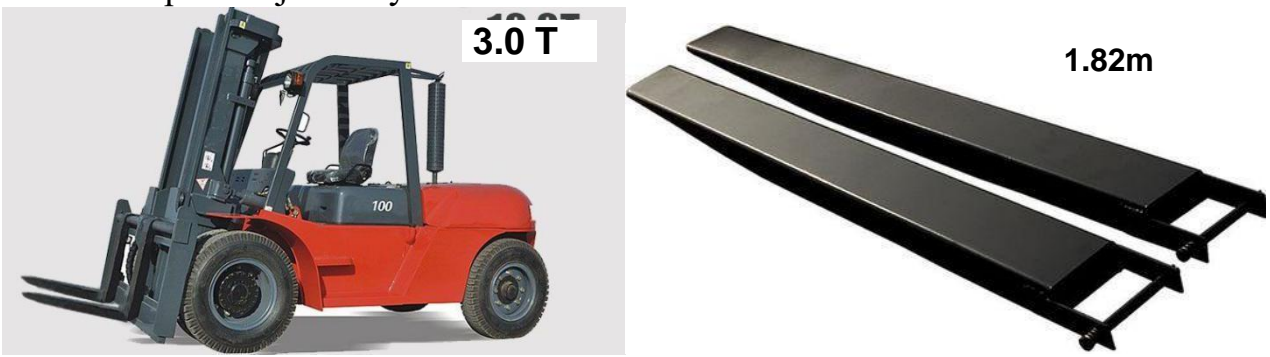

C. Wyląduj na drewnianej skrzyni i otwórz ją

D. Za pomocą wózka widłowego wyładuj maszynę na podłodze, a następnie maszyna może poruszać się za pomocą kół obrotowych, co umożlwia pchanie maszyny.

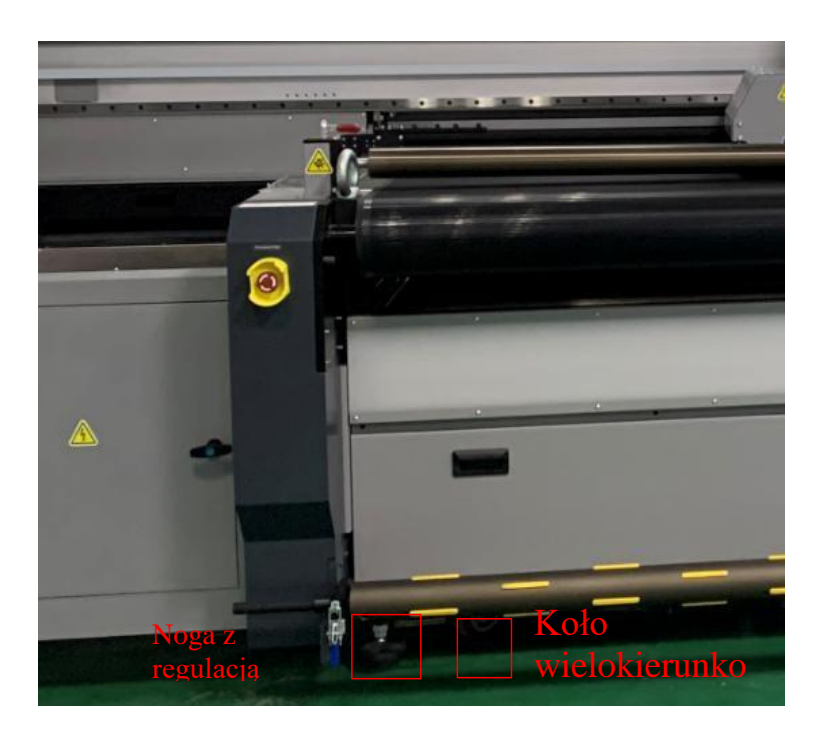

Uwaga: 1. Przed przesunięciem maszyny za pomocą kółek należy upewnić się, że wszystkie nóżki regulacji wysokości maszyny nie dotykają podłogi.

2. Jeśli trudno jest poruszać się za pomocą kół wielokierunkowych, spróbuj poruszać się w różnych kierunkach, aby koła miały te same kierunki, a następnie łatwo się poruszać.

## <span id="page-4-0"></span>**2.2 Maszyna ustawiona we właściwym miejscu i wypoziomowana**

Przenieś maszynę na właściwe miejsce, wyreguluj poziomowanie maszyny za pomocą profesjonalnego urządzenia, takiego jak: poziomica, laserowy instrument poziomy itp.

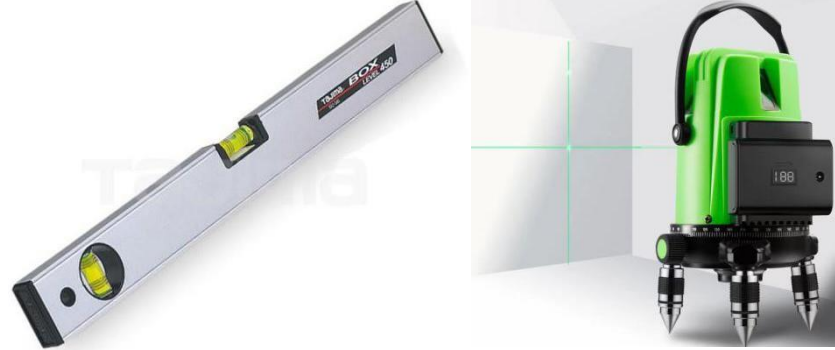

Uwaga: Po 8 godzinach należy ponownie wypoziomować urządzenie. (Pomoże to zapewnić 100% wypoziomowanie korpusu maszyny)

#### <span id="page-4-1"></span>**2.3 Podłączenie zasilania AC**

Kable zasilające AC, które są już dostarczane z urządzeniem, należy upewnić się, że kolejność podłączenia złącza jest prawidłowa: L: czerwony N: niebieski PE: żółty i zielony

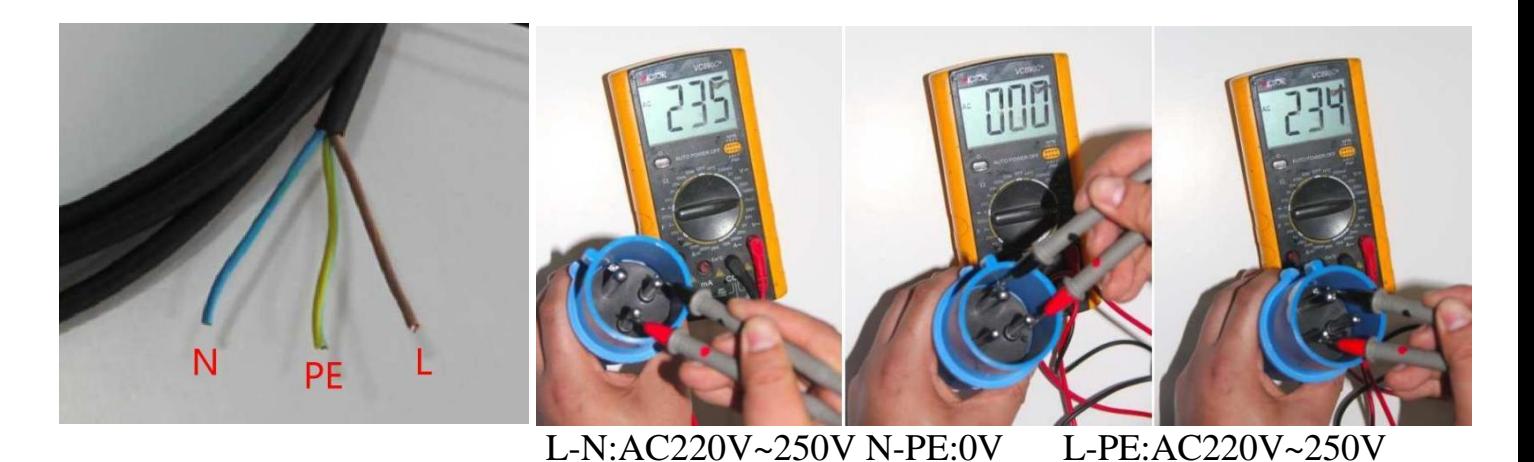

M-

L z N: 220 V AC, L z PE: 220 V AC, N z PE: 0 V-5 V AC (Upewnij się, że przewód PE/uziemiający działa prawidłowo)

Ostrzeżenie: Po skontaktowaniu się z lokalną fabryką należy użyć miernika Muti, aby zapewnić prawidłową kolejność podłączenia AC 220V. Nieprawidłowa kolejność spowoduje uszkodzenie urządzenia

## <span id="page-5-0"></span>**2.4 Podłącz ciśnienie powietrza do urządzenia**

Podłącz ciśnienie powietrza 0,7 MPa do szczelin rurki powietrznej maszyny za pomocą rurki powietrznej o średnicy 8 mm. Konieczne jest podłączenie 1 szczeliny, po podłączeniu należy ją lekko wyciągnąć, aby rurka powietrza została zablokowana przez szczeliny

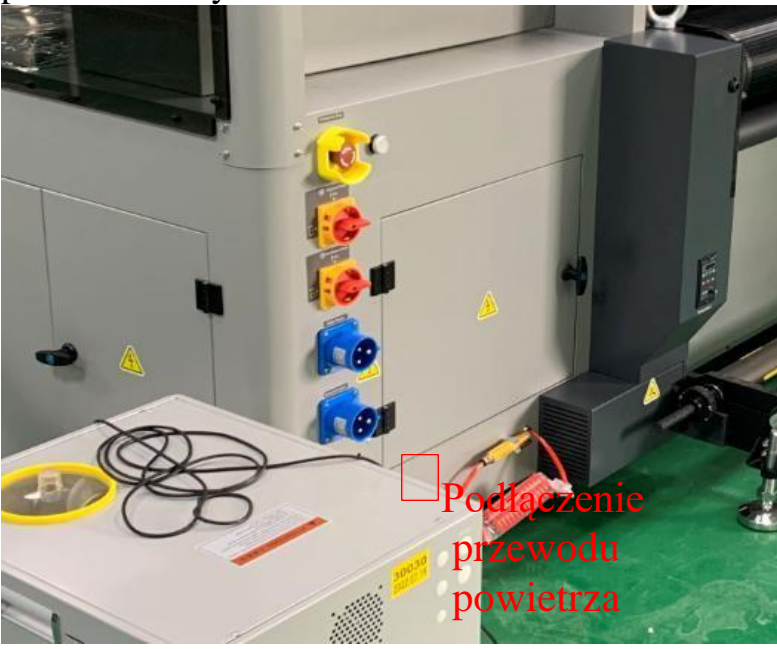

## <span id="page-5-1"></span>**2.5 Adnotacje dotyczące głównych części maszyny**

#### **Strona 1: maszyna Przód z prawej strony**

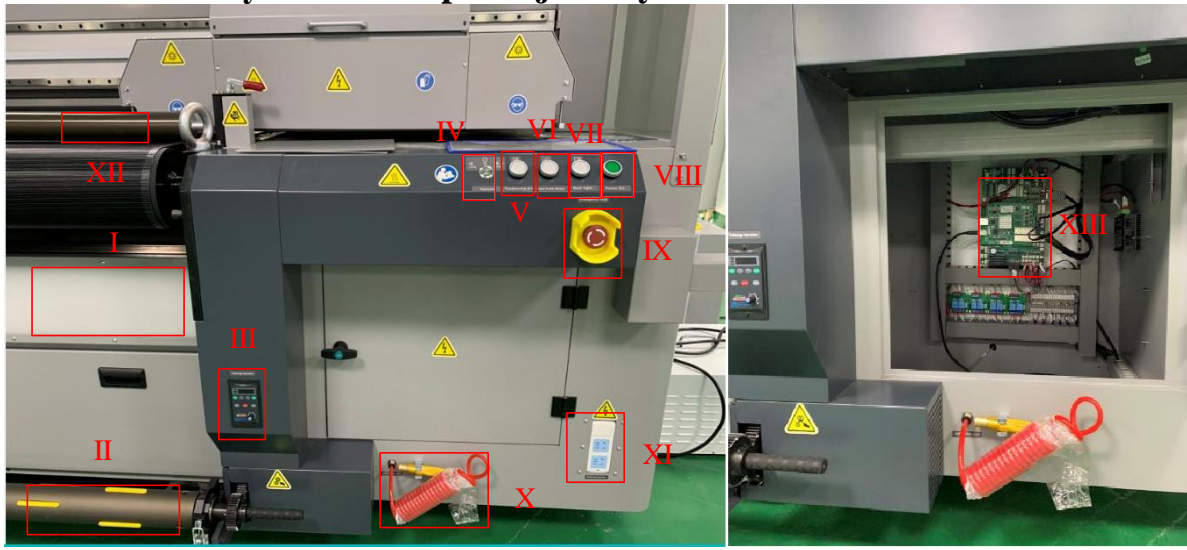

- I. Listwy oświetleniowe LED do podświetlenia kontrolnego
- II. Zbieranie mediów Rolka pneumatyczna
- II.I Regulator prędkości dla części II
- IV. Przycisk przełącznika podciśnienia stołu drukującego. 2 poziomy regulacji

V. Kołek pozycjonujący: Kołek pozycjonujący sztywne nośniki druku. (pod belką maszyny, napędzany sprężarką powietrza)

VI. Tylna blokada: Przycisk sterowania w górę i w dół z przodu rolki dociskowej (część XII) (sterowany przez sprężarkę powietrza)

- VII. Podświetlenie: Paski oświetleniowe LED (część I) Przycisk przełącznika
- VIII. Włączanie zasilania: Włącznik zasilania maszyny
- IX. Przycisk zatrzymania awaryjnego
- X. Specjalny pistolet pneumatyczny do rolek pneumatycznych (część II)
- XI. Gniazdo 220 V AC
- XII. Przednia rolka dociskowa
- XIII. Główna płyta elektroniczna maszyny (użyj kabla USB3.0 do połączenia z komputerem operatora)

#### **Strona 2: lewa przednia strona maszyny**

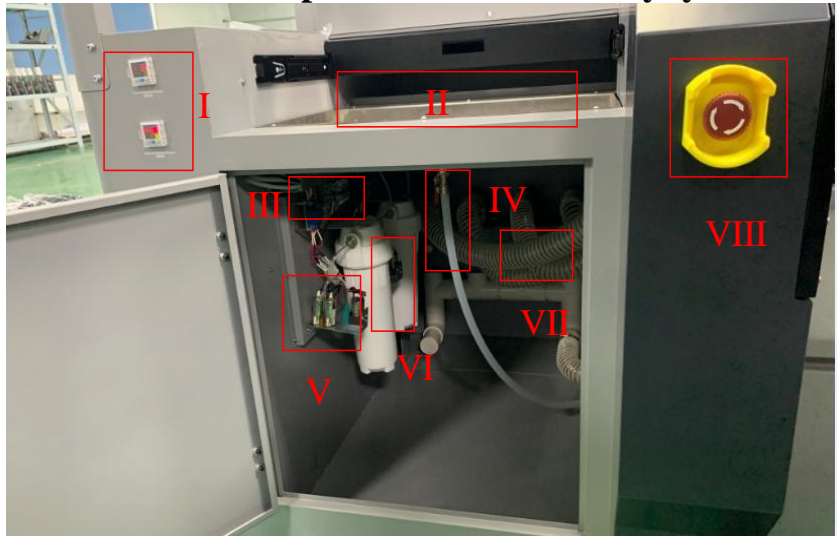

I. Kolorowy i biały miernik podciśnienia

II. Stacja konserwacji karetki i zbiornik na zużyty atrament

- III. Podciśnieniowa płytka elektroniczna
- IV. Rurka czyszcząca zbiornik na zużyty atrament
- V. Kolor& biały Pompa podciśnieniowa
- VI. Kolorowy i biały podciśnieniowy zbiornik magazynowy
- VII. Rura powietrza próżniowego stołu drukującego
- VIII. Przycisk zatrzymania awaryjnego

#### **Strona 3: lewa strona maszyny**

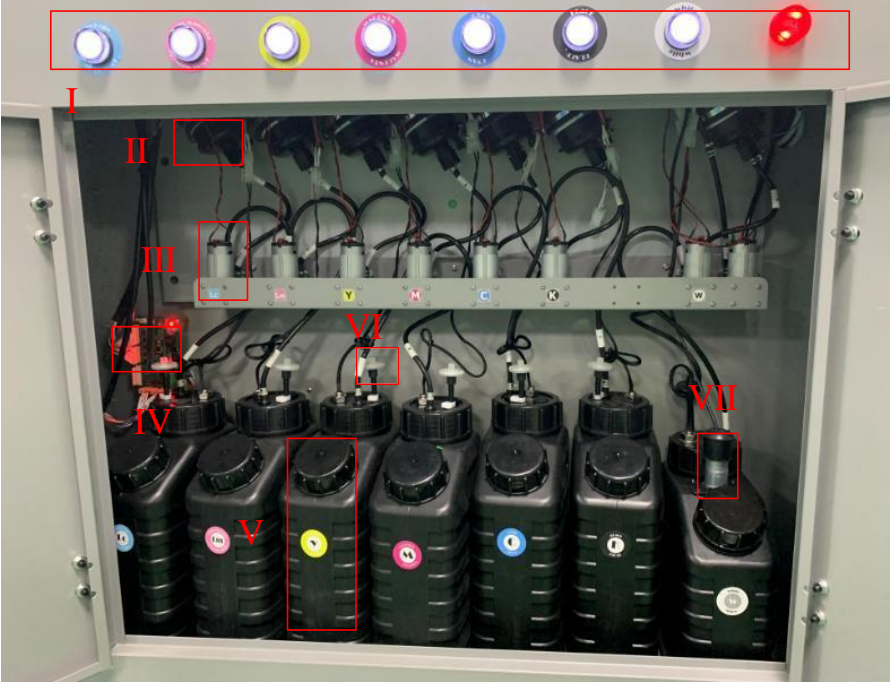

I. Dioda LED alarmu niskiego poziomu atramentu w głównym zbiorniku z atramentem

- II. Główny filtr atramentu
- III. Pompa zasilająca w atrament
- IV. Płytka elektroniczna zasilania atramentem
- V. Główny zbiornik z atramentem
- VI. Filtr powietrza
- VII. Biała pompa obiegowa głównego zbiornika z atramentem

#### **Strona 4: lewa tylna strona maszyny**

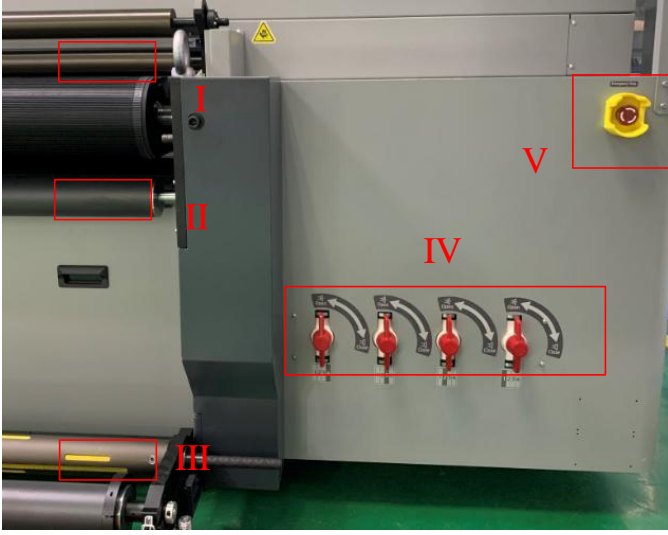

I. Rolka dociskowa z tyłu

- II. Rolka prowadząca nośnik z tyłu
- III. Nośnik podający Rolka pneumatyczna
- IV. Tabela Przełącznik strefy podciśnienia
- V. Przycisk zatrzymania awaryjnego

# **Strona 5: tył maszyny** I II

- I. Duża pompa próżniowa stołowa
- II. Zawór ciśnieniowy zwalniający dużą pompę próżniową

#### **Strona 6: tył maszyny po prawej stronie**

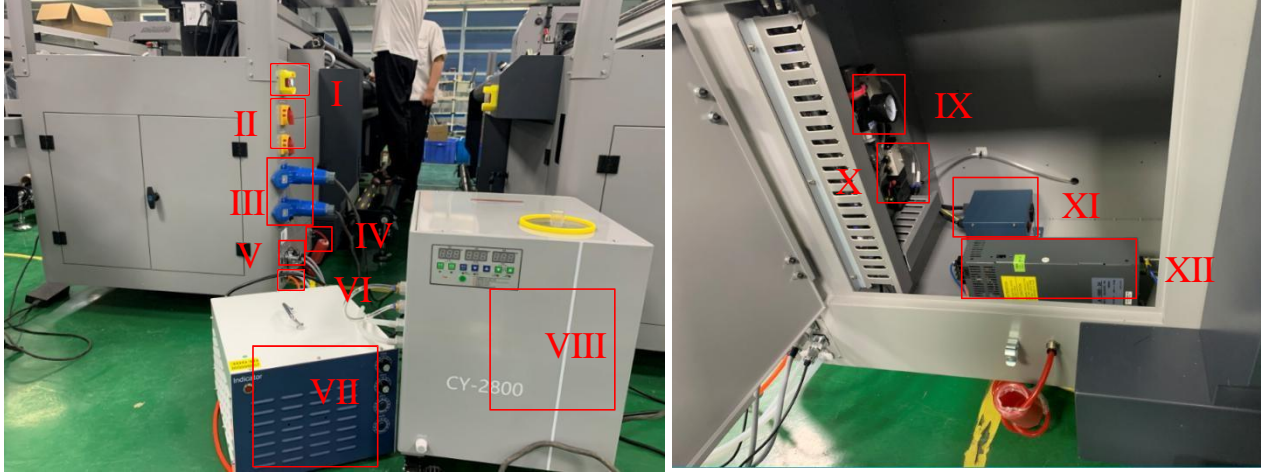

- I. Przycisk zatrzymania awaryjnego
- II. Przełącznik zasilania 220 V AC
- III. Wejście 220 V AC
- IV. Specjalny pistolet pneumatyczny do rolek pneumatycznych
- V. Kabel zasilający lampy LED UV podłączony do urządzenia
- VI. Przewód powietrza sprężarki powietrza podłączony do maszyny
- VII. Skrzynka zasilająca lampy LED UV
- VIII. Agregat chłodniczy z lampą LED UV
- IX. Miernik ciśnienia w przewodzie sprężarki powietrza
- X. Wartość elektroniczna dla przedniej i tylnej rolki dociskowej
- XI. Zasilanie listwy antystatycznej wózka
- XII. Skrzynka zasilająca 1000W 24V DC

**Strona 7: Prawa strona maszyny**

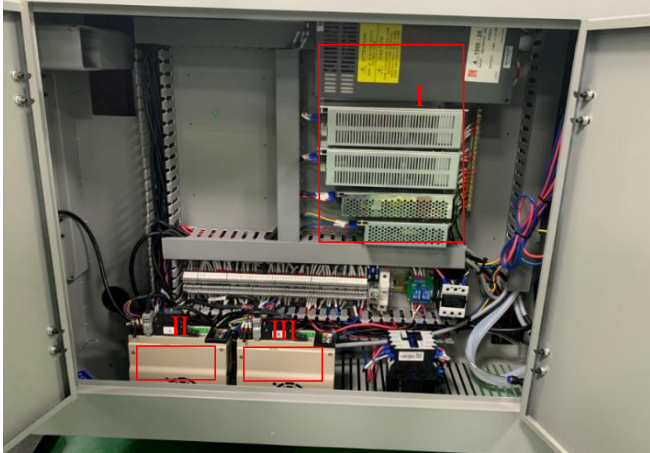

- I. Skrzynka zasilająca 24 V DC
- II. Sterownik serwomechanizmu X
- III. Sterownik serwomechanizmu Y

**Strona 8: Strona wózka maszyny**

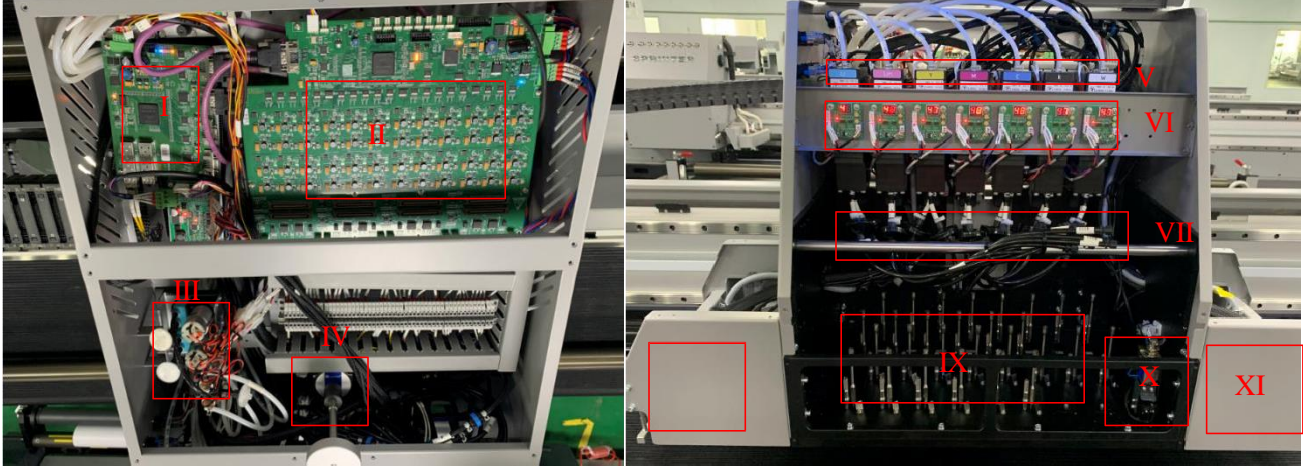

- I. Tablica konwersji
- II. Płyta wózka
- III. Pompa nadciśnieniowa
- IV. Silnik sterownika kroku wysokości Z
- V. Zbiornik z atramentem
- VI. Płytka sterowania podgrzewaniem zbiornika z atramentem
- VII. Filtr dyskowy

VIII. Lewa lampa LED UV, listwa antystatyczna, listwa antykolizyjna

- IX. Szczeliny głowicy drukującej
- X. Automatyczna wysokość wózka
- XI. Prawa lampa LED UV, listwa antystatyczna, listwa antykolizyjna

## <span id="page-10-1"></span><span id="page-10-0"></span>Rozdział 3 Instalacja oprogramowania

### **3.1 Oprogramowanie Photoprint RIP**

Oprogramowanie Sai Photoprint służy do przetwarzania zaprojektowanych obrazów do pliku w formacie PRT, który zostanie załadowany przez oprogramowanie drukujące. Sai Photoprint obsługuje formaty plików: PDF (zalecany), JPEG, PNG, EPS, BMP itp.

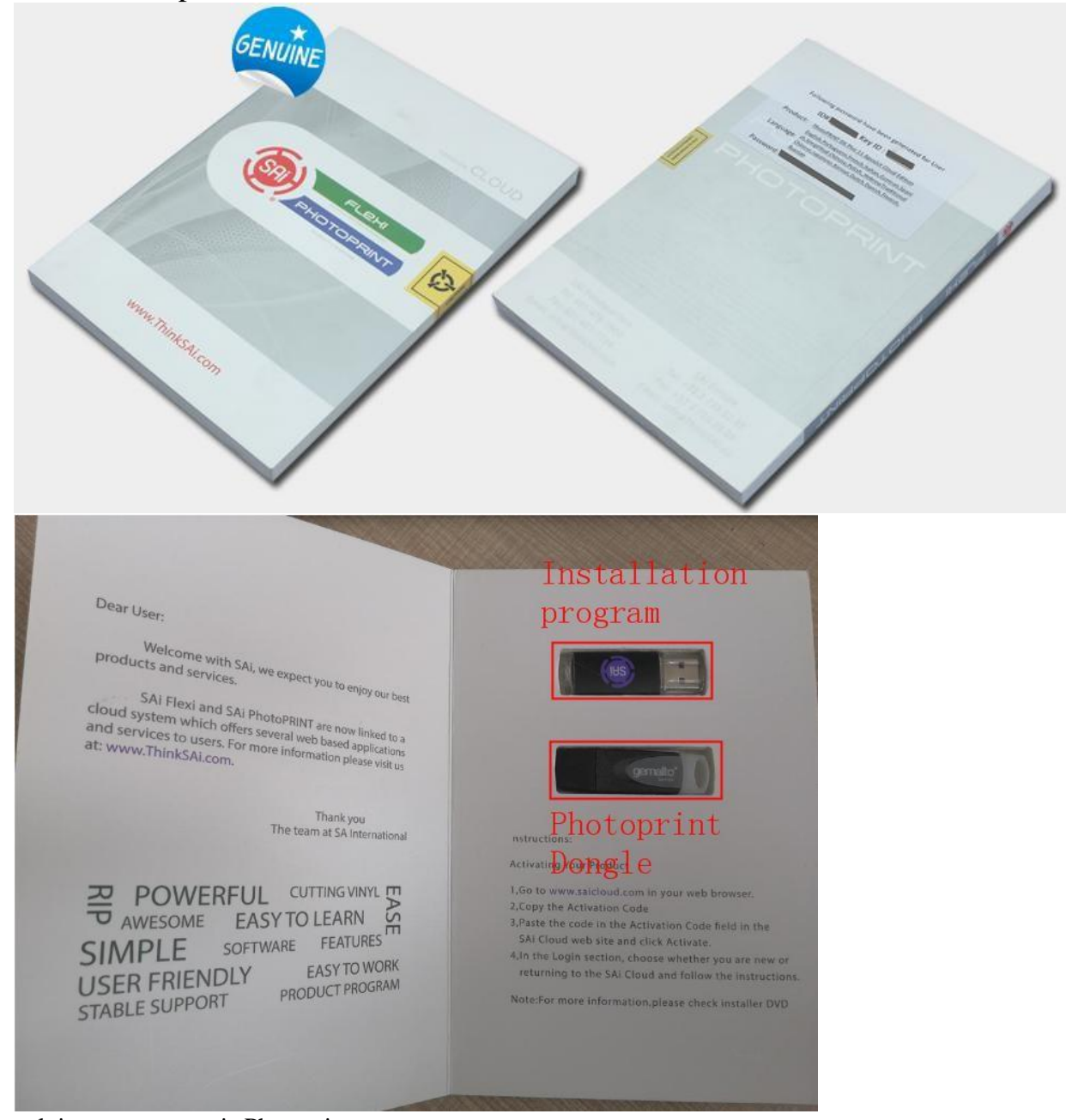

Zainstaluj oprogramowanie Photoprint

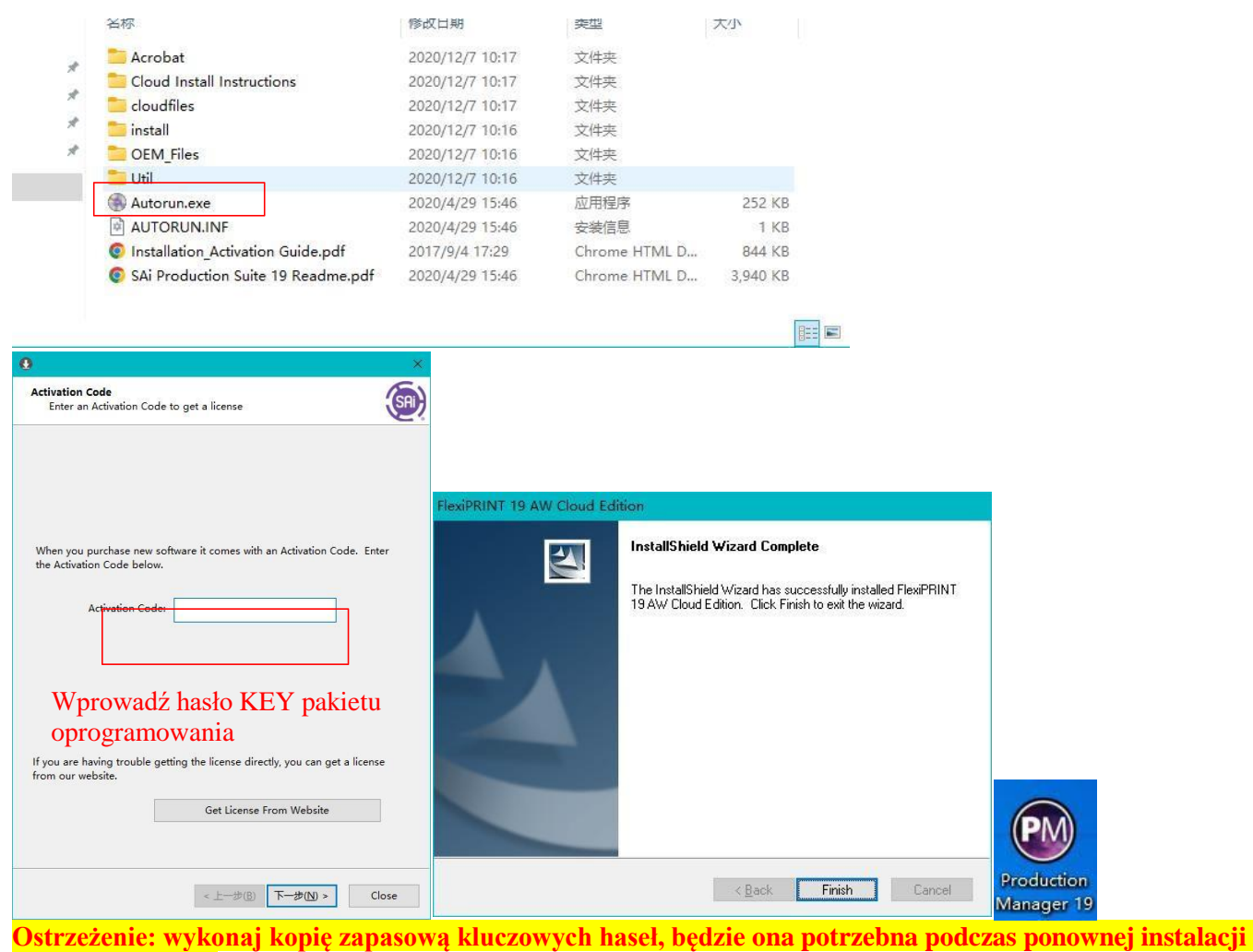

**oprogramowania.**

## <span id="page-11-0"></span>**3.2 Oprogramowanie do drukowania: print manger**

Oprogramowanie do drukowania załaduje pliki w formacie PRT, które zostaną przetworzone przez oprogramowanie Photoprint. **Uwaga: Należy używać właściwej wersji oprogramowania. Jeśli nie jest jasne, jaka wersja jest potrzebna, skontaktuj się z inżynierem lokalnego dystrybutora ploterów ARTEMIS.**

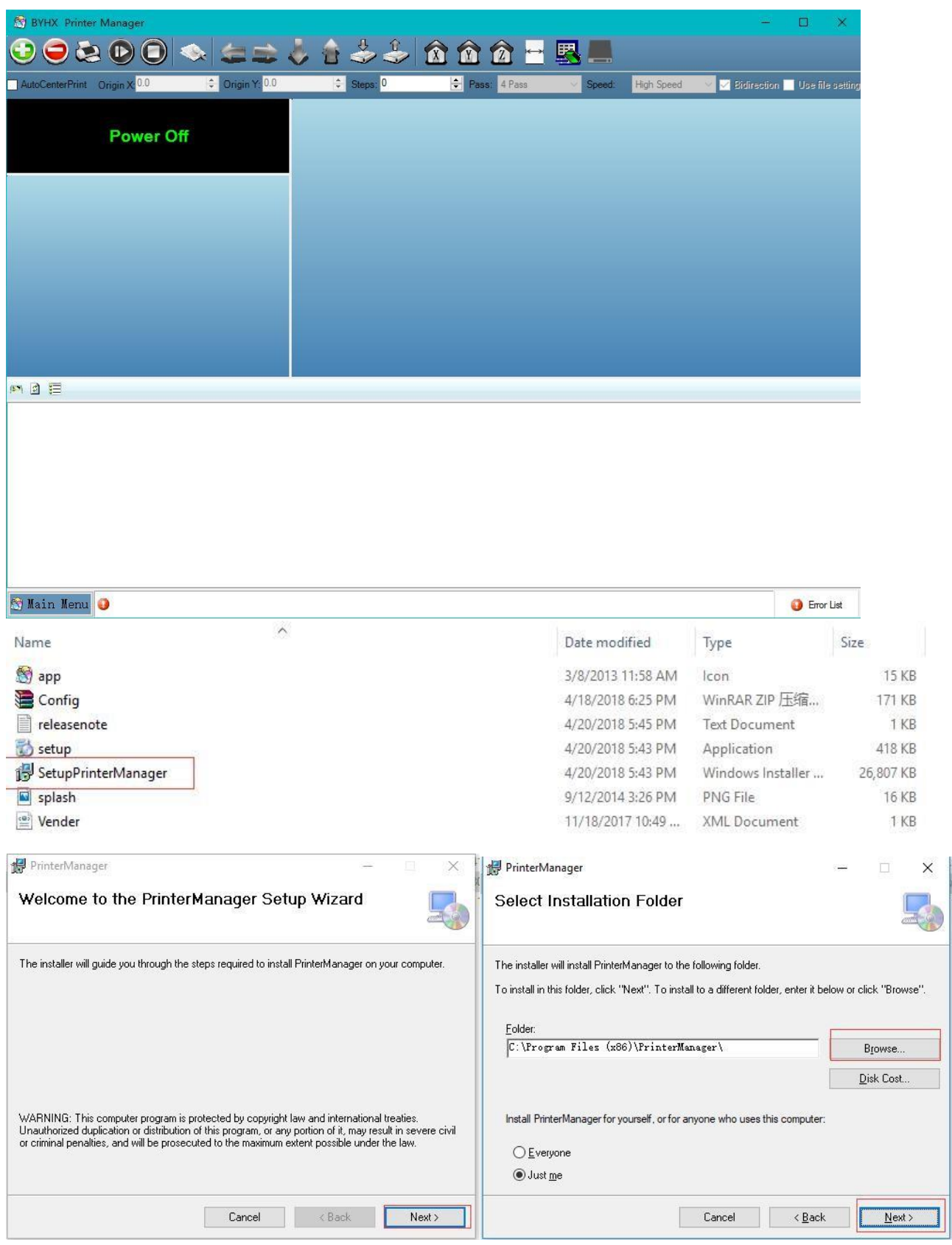

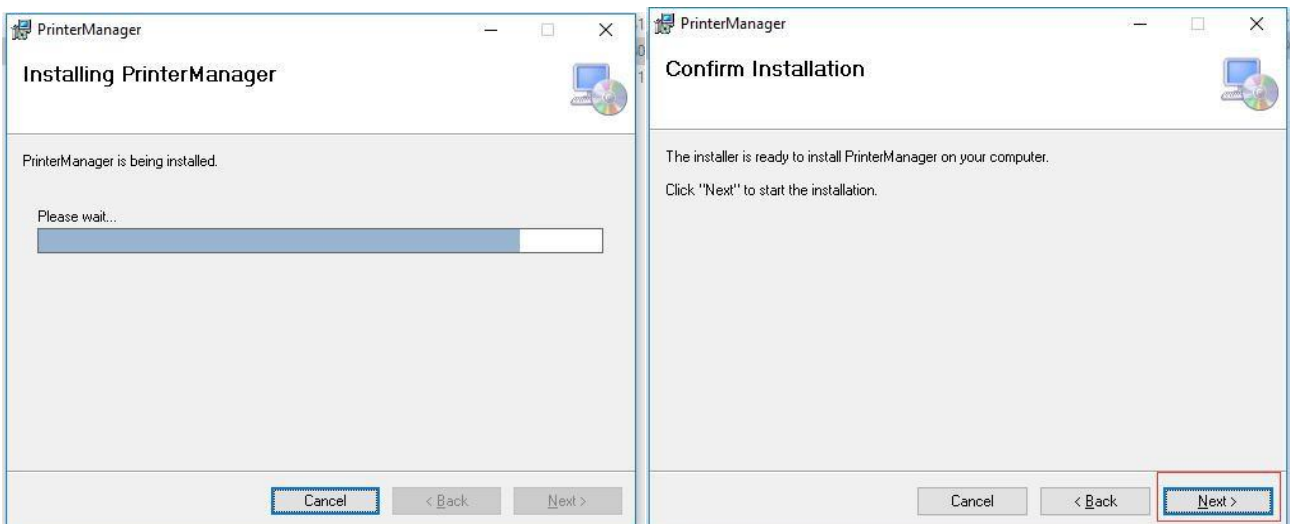

Na koniec otrzymujesz oprogramowanie w wersji Desktop

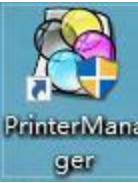

# <span id="page-13-0"></span>Rozdział 4 Rozwiązywanie problemów

W tym rozdziale wymieniono tylko niektóre problemy, które można napotkać, jeśli nie jest jasne, co zrobić, aby naprawić maszynę, skontaktuj się z inżynierem lokalnego dystrybutora ploterów ARTEMIS.

# **Kolorowy** miernik podciśnienia Lewa lampa LED UY Biały miernik podciśnienia lampa LED  $\mathbb{Z}^N$

## <span id="page-13-1"></span>**4.1 Atrament spada z głowic po włączeniu urządzenia**

I. Sprawdź, czy zawory atramentu są otwarte

II. Sprawdź wartość miernika podciśnienia

Wartość zwykle wynosi od -3,2 do -5,5, jeśli jest bliska 0, oznacza to, że maszyna utraciła podciśnienie, należy sprawdzić cały system podciśnienia

## <span id="page-14-0"></span>**4.2 Efekt "mgły atramentu"**

W przypadku drukowania atramentem (UV) odległość pomiędzy głowicą drukującą, a mediami (przerwa druku) musi być ustawiona od 1,5 do 1,8 mm (różni się w zależności od modelu drukarki). Zbyt duża przerwa miedzy mediami, a głowicą, może spowodować zjawisko "mgły atramentu" w postaci kropli, która nie może wylądować precyzyjnie na mediach.

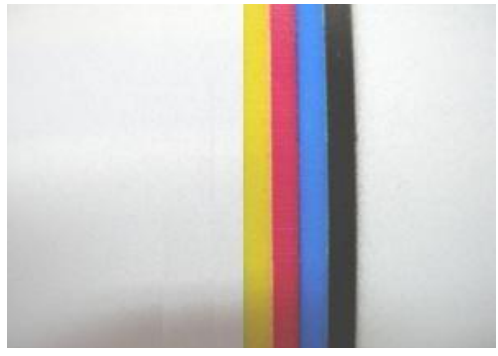

- ⚫ Sprawdź, czy wysokość druku jest prawidłowa, zwykle od 1,5 mm do 1,8 mm (zmniejszenie wysokości druku zapewni lepszą wydajność).
- ⚫ Sprawdź, czy urządzenie antystatyczne działa, możesz użyć alkoholu do wytarcia powierzchni nośnika przed drukowaniem.
- Sprawdź temperaturę i wilgotność w pomieszczeniu, Temperatura w pomieszczeniu: 18 do 35 stopni, wilgotność w pomieszczeniu: 35% do 65%
- ⚫ Sprawdź napięcie i temperaturę głowicy w menu głównym/Narzędzia/Ustawienia rzeczywiste. Profesjonalny inżynier może spróbować dostosować temperaturę i napięcie, aby oszczędzić strumień dyszy
- ⚫ Sprawdź przewód PE/uziemienia maszyny
- ⚫ Odizolowanie drukarki od zewnętrznego wiatru lub innych strumieni wiatru
- ⚫ Wyczyść spód płyty głowicy (który znajduje się blisko powierzchni głowicy), brudny kurz wpłynie na jakość druku.

## <span id="page-14-1"></span>**4.3 Atrament nie wysycha, wygląda na błyszczący**

Atrament UV musi wyschnąć bezpośrednio podczas drukowania, jeśli nie wyschnie, głównie z powodu lamp LED, które znajdują się na wózku maszyny.

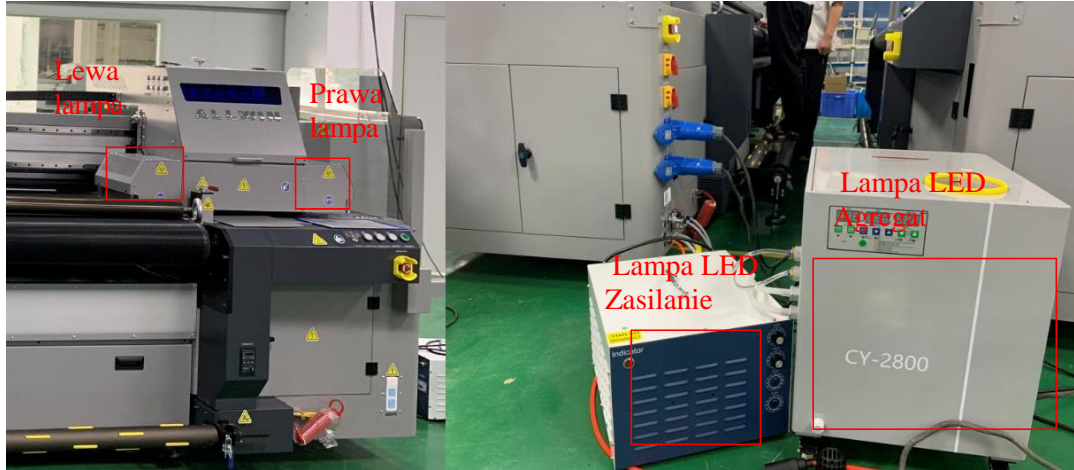

I. Sprawdź, czy lampka LED świeci lub nie świeci, gdy

- 1) urządzenie drukuje.
- ⚫ Sprawdź, czy zasilanie lampy LED działa, czy nie, stan wyłącznika 220 V AC
- ⚫ Sprawdź ustawienia oprogramowania. Menu główne/Narzędzia/Ustawienia UV

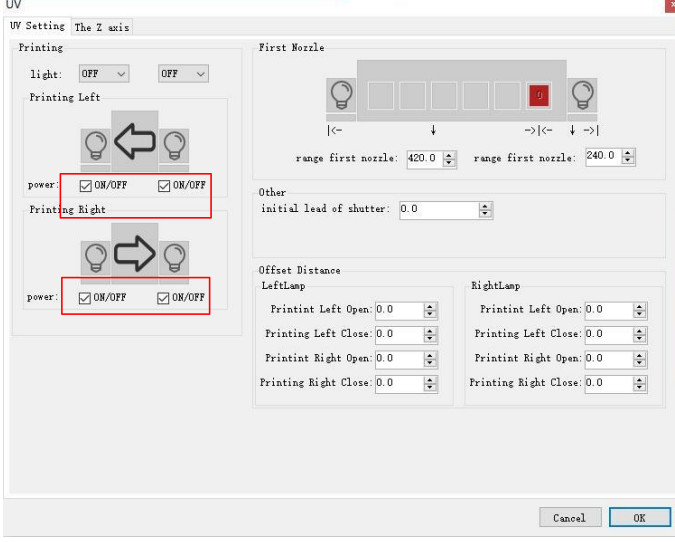

2 Jedna lampa 30% nie świeci

Zamień zasilacz lampy LED UV1 na UV2 (podłącz bezpośrednio do lewego/prawego zasilacza)

LED).

- ⚫ Jeśli problem przenosi się na inną stronę, oznacza to problem z zasilaczem,
- ⚫ Jeśli nadal występuje problem z lampą LED po tej samej stronie, oznacza to problem z korpusem lampy LED lub dużym kablem zasilającym

## <span id="page-15-0"></span>**4.4 Maszyna nie może zainicjować**

Wyłącz maszynę, ręcznie przesuń Z do środka, X przesuń w prawo o 10 cm (nie i X prawa lub lewa krawędź), Y przesuń do tyłu o 5 cm (nie zatrzymuj się na przedniej krawędzi), a następnie uruchom ponownie maszynę, sprawdź, czy maszyna utknęła w którym początkowym kroku

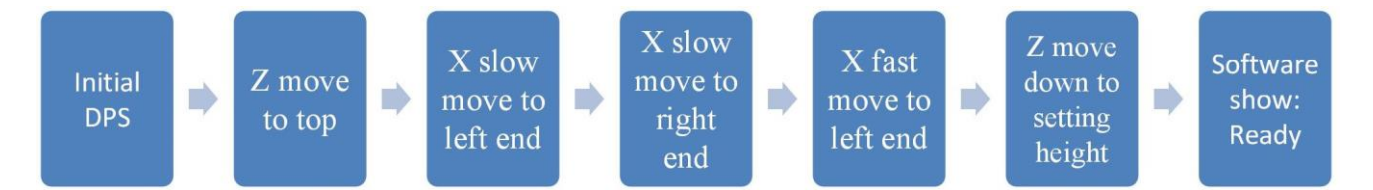

#### **Szczegóły debugowania:**

❖ Początkowy DSP: początkowa komunikacja z podstawowymi płytkami elektronicznymi, jeśli pokazuje początkowy błąd DPS: należy wprowadzić błąd ustawień fabrycznych sprzętu lub zaktualizować FW. (wymaga to ustawienia przez profesjonalnego inżyniera, prosimy o kontakt z lokalnym dystrybutorem ploterów ARTEMIS).

❖ Z przesuwa się do góry: Jeśli nie porusza się, sprawdź sterownik kroku Z, silnik kroku, czujnik limitu maksymalnej wysokości Z (możesz ręcznie dotknąć czujnika limitu, aby pominąć początkowy krok).

❖ X powolny ruch do lewego końca: Jeśli zablokowany, sprawdzić X czujnik limitu min, X sterownik serwomechanizmu, jeśli błąd

❖ X powolny ruch do prawego końca: Jeśli utknął w prawym końcu, sprawdź czujnik maksymalnego limitu, sterownik serwomechanizmu X, jeśli wystąpił błąd.

❖ X szybki ruch do lewego końca: Jeśli nie cofnie się do lewego końca, sprawdzić raster folii/metalu X i enkoder.

❖ Z przesunie się w dół do ustawionej wysokości: Jeśli nie przesunie się, sprawdź dolny czujnik krańcowy Z (możesz ręcznie dotknąć czujnika krańcowego, aby pominąć początkowy krok).

**Uwaga: Jeśli wystąpią problemy z osią Z, można ręcznie pomóc maszynie pominąć początkowy krok i uruchomić maszynę i wydrukować zadania przed użyciem. Wymaga to profesjonalnego przewodnika inżyniera**

#### <span id="page-16-0"></span>**4.5 Informacje o liście błędów oprogramowania**

**Uwaga: Jeśli w urządzeniu wystąpi błąd oprogramowania, należy zrobić zdjęcie i skonsultować się z inżynierem lokalnego dystrybutora ARTEMIS. Pomoże to szybciej naprawić maszynę**

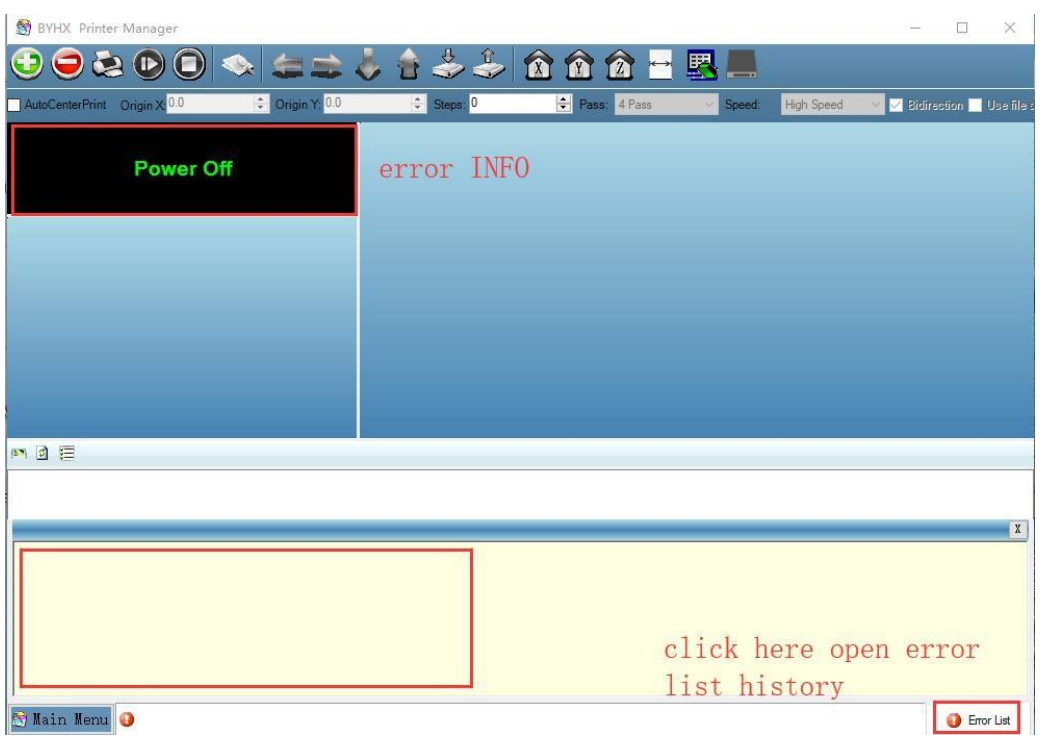